- C. From the on-premises network, request a new certificate that contains the Active Directory domain name.
- D. From Azure AD, add and verify a custom domain name.

**Correct Answer:** D

#### **QUESTION 74**

You have an Azure solution that uses Multi-Factor Authentication for added security when users are outside of the office. The usage model has been set to Per Authentication.

Your company acquires another company and adds the new staff to Azure Active Directory (Azure AD). New staff members must use Multi-Factor Authentication.

You need to change the usage model to Per Enabled User.

What should you recommend?

- A. Create a new Multi-Factor Authentication provider and reconfigure the usage model.
- B. Create a new Multi-Factor Authentication provider with a backup from the current Multi-Factor Authentication provider data.
- C. Use the Azure portal to change the current usage model.
- D. Use Azure CLI to change the current usage model.

# Correct Answer: B Explanation:

Since it is not possible to change the usage model of an existing provider as it is right now, you have to create a new one and reactivate your existing server with activation credentials from the new provider.

#### References:

https://365lab.net/2015/04/11/switch-usage-model-in-azure-multi-factor-authentication-server/

#### **QUESTION 75**

You plan to migrate an on-premises Hyper-V environment to Azure by using Azure Site Recovery. The Hyper-V environment is managed by using Microsoft System Center Virtual Machine Manager (VMM).

The Hyper-V environment contains the virtual machines in the following table:

| Name | Operating<br>system (OS)  | OS disk size | BitLocker Drive Encryption (BitLocker) enabled on OS disks. | Generation |
|------|---------------------------|--------------|-------------------------------------------------------------|------------|
| DC1  | Windows<br>Server 2016    | 500 GB       | No                                                          | 2          |
| FS1  | Ubuntu 16.04<br>LTS       | 200 GB       | No                                                          | 2          |
| CA1  | Windows<br>Server 2012 R2 | 1 TB         | Yes                                                         | 1          |
| SQL1 | Windows<br>Server 2016    | 200 GB       | No                                                          | 1          |

Which virtual machine can be migrated by using Azure Site Recovery?

- A. FS1
- B. CA1
- C. DC1
- D. SQL1

# **Correct Answer:** D **Explanation:**

https://docs.microsoft.com/en-us/azure/site-recovery/hyper-v-azure-support-matrix#azure-vm-requirements

#### **QUESTION 76**

HOTSPOT

You have an Azure subscription named Subscription1. Subscription1 contains the resources in the following table:

| Name  | Туре            |
|-------|-----------------|
| RG1   | Resource group  |
| RG2   | Resource group  |
| VNet1 | Virtual network |
| VNet2 | Virtual network |

VNet1 is in RG1. VNet2 is in RG2. There is no connectivity between VNet1 and VNet2. An administrator named Admin1 creates an Azure virtual machine VM1 in RG1. VM1 uses a disk named Disk1 and connects to VNet1. Admin1 then installs a custom application in VM1.

You need to move the custom application to VNet2. The solution must minimize administrative effort.

Which two actions should you perform? To answer, select the appropriate options in the answer area.

NOTE: Each correct selection is worth one point.

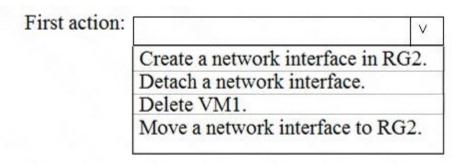

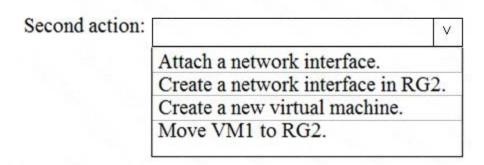

#### **Correct Answer:**

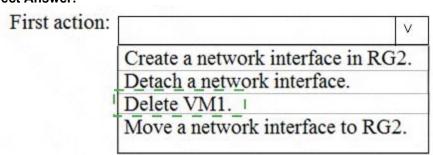

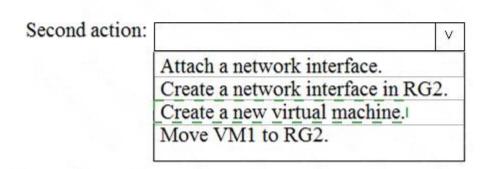

#### **QUESTION 77**

Note: This question is part of a series of questions that present the same scenario. Each question in the series contains a unique solution.

Determine whether the solution meets the stated goals.

You have the following resource groups:

| Resource group          | Comments                                                                                                    |  |  |
|-------------------------|----------------------------------------------------------------------------------------------------|--|--|
| DevServer_WestCentralUS | This resource group is located in the West Central US region and contains a single virtual machine named DevServer.                                                                                                    |  |  |
|                         | DevServer is connected to a private subnet in an Azure Virtual Network that has no internet access.                                                                                                    |  |  |
|                         | This resource group is located in the East US region and contains a virtual machine named DevWorkstation.                                                                                                    |  |  |
| Workstation_EastUs      | DevWorkstation is connected to a subnet in a Virtual Network and is configured with a public IP address. A network security group has been configured to allow public incoming remote desktop protocol (RDP) connections to the DevWorkstation. |  |  |

Developers must connect to DevServer only through DevWorkstation. To maintain security, DevServer must not accept connections from the internet.

You need to create a private connection between the DevWokstation and DevServer.

Solution: Configure a public IP address on DevServer\_WestCentral. Configure the Network Security Group to allow all incoming ports.

Does the solution meet the goal?

A. Yes

B. No

Correct Answer: A

#### **QUESTION 78**

Click to expand each objective. To connect to the Azure portal, type https://portal.azure.com in the browser address bar.

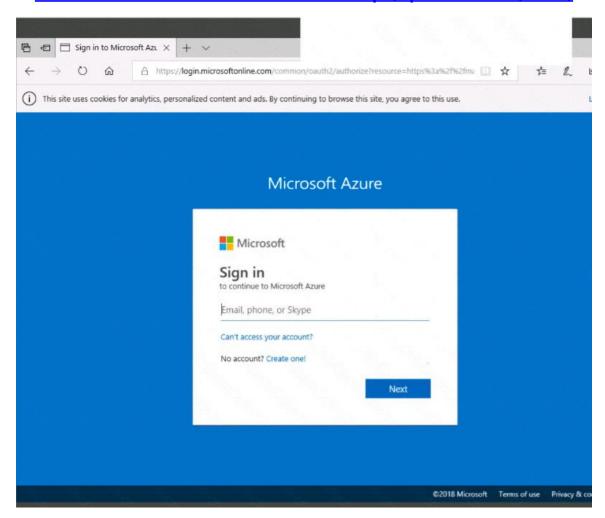